## **KDA Leave Request Guidelines**

- The electronic leave request form is accessible in Outlook.
- As with most software applications, there is more than one method of accessing the leave request form but one method is outlined in this document.
- Click on the down arrow next to the word "New Items" in the upper left hand corner of the page.
	- o A drop down menu will appear
		- **E** Click on "More Items"
			- Click on "Choose Form"
	- o A list of forms will appear in a drop down box.
		- **E** Click on "State Leave Request", then "Open."
- (1) Enter your Supervisors Name in the "To" field.
- (2) Select a Starting date by clicking on the arrow next to "Starting" field.
	- o Enter a Starting Time in the next field.
- (3) Enter an ending date by clicking on the arrow next to the "Ending" field.
	- o Enter an Ending Time in the next field
- (4) Enter the number of hours for which you are applying in the "Total Hours"
- (5) Click on the arrow next to "Leave Type" to access a drop down box with a list of leave types.
	- o Use the scroll bar to reveal additional leave types.
- Select the type of leave for which you are applying.
	- o If you are requesting more than one type of leave for the time period, please use "Other Leave"
- (6) Enter the date, leave type, and number of hours in the "Details" field.
- You may also enter an explanation or justification in the "Details" field.

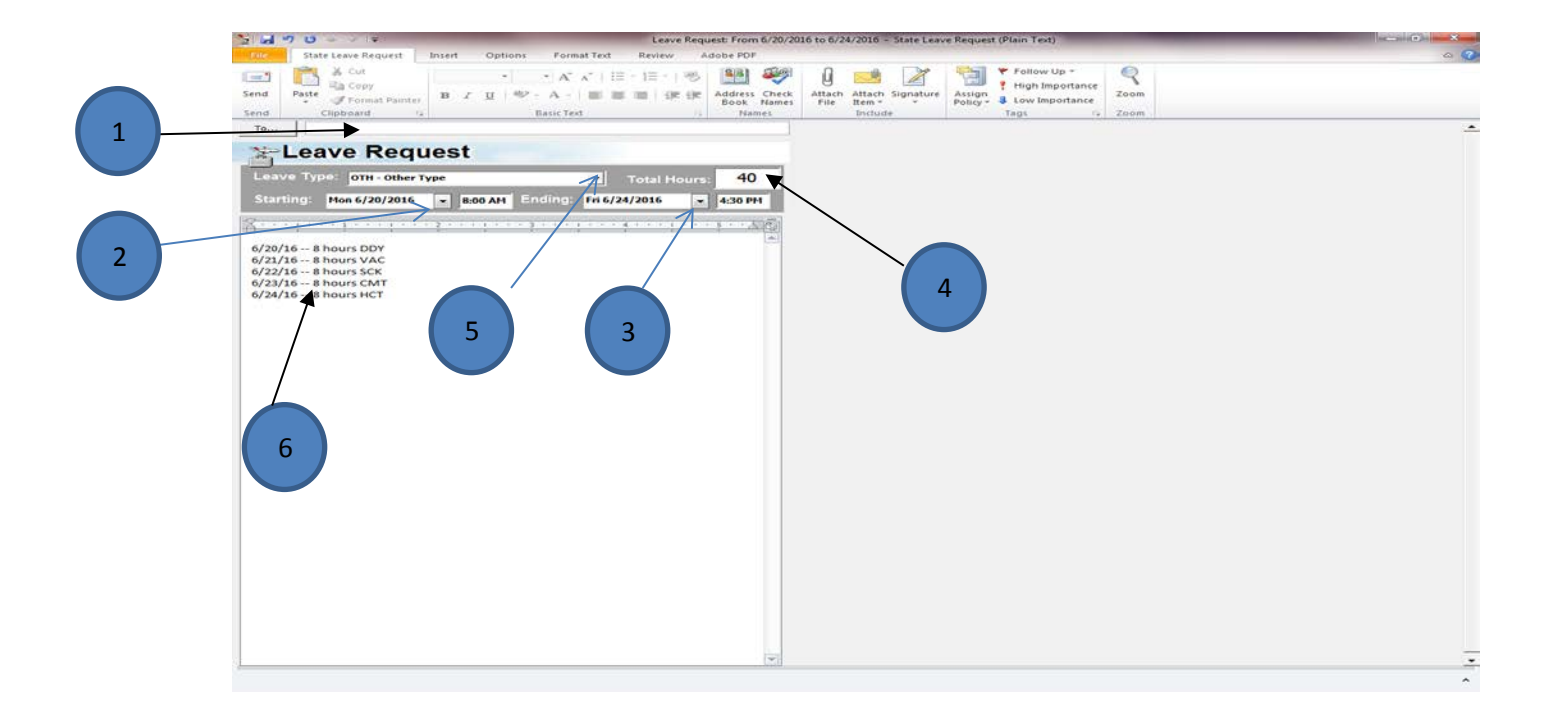

## **Supervisor's Approval/Denial**

- Supervisor will receive the "Leave Request" e-mail.
- Supervisor will open the e-mail, review the e-mail, and assess the viability of the request.
- (7) Supervisor will click on the down arrow next to "Custom Actions".
	- o (8) A drop down menu will appear with two options (select option):

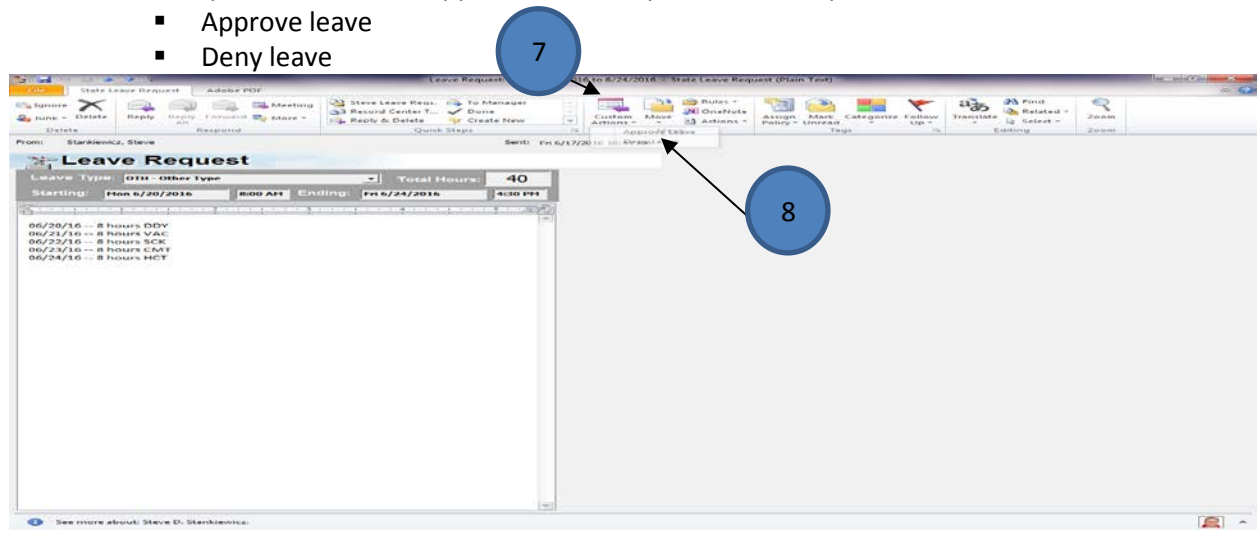

## • **Leave Approval**:

- o Click on "Approve Leave"
	- (9) Ente[r HRServices@KDA.KS.Gov](mailto:HRServices@KDA.KS.Gov) in the "Time Keeper" Field.
	- Click on the "Send" button and the e-mail will be sent to the requestor (employee).
	- A copy of the e-mail will also be sent to HR. The folder is accessible by HR administrators for comparison to time submitted by the employee via the Employee Self Service.
- o Only approved leave requests need go to the leave request folder.
- o Denied leave requests go directly back to the employee.
- o If an employee needs to modify their leave request, simply have the employee resubmit the modified leave request. Personnel will use the most recent leave request e-mail that gets deposited into the outlook folder used by HR administrators.

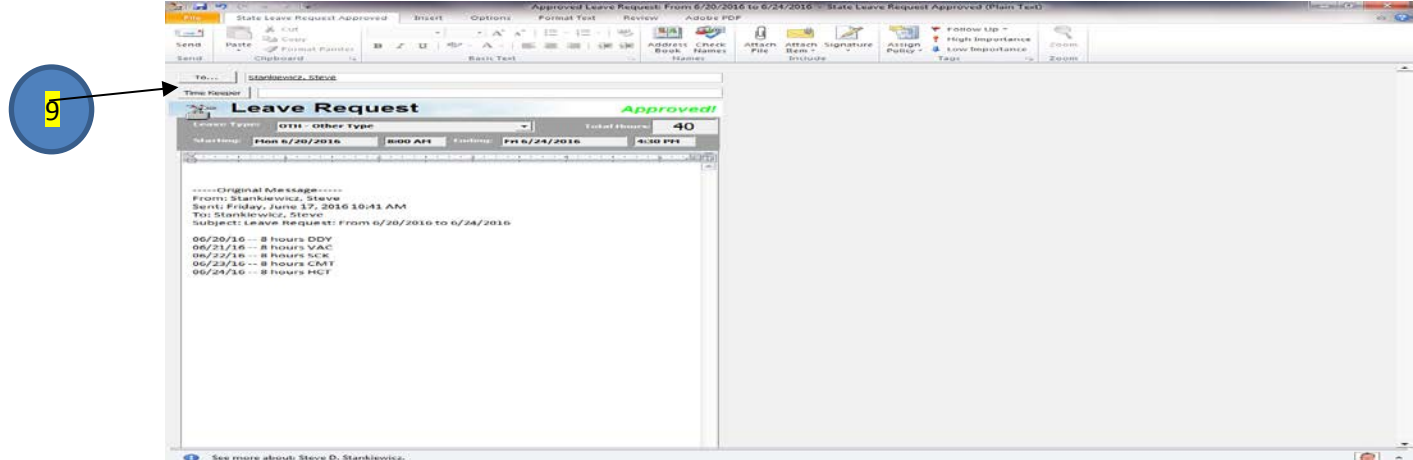

- **Leave Denial**:
	- o Click on "Deny Leave".
	- o The "Time Keeper" Field on denied leave is not available.
		- **•** Only approved leave requests need go to HR Services.
	- o Denied leave requests go directly back to the employee.
	- o You may add comments regarding the denial if you wish.
	- o Click on the "Send" button and the e-mail will be sent to the requestor (employee).

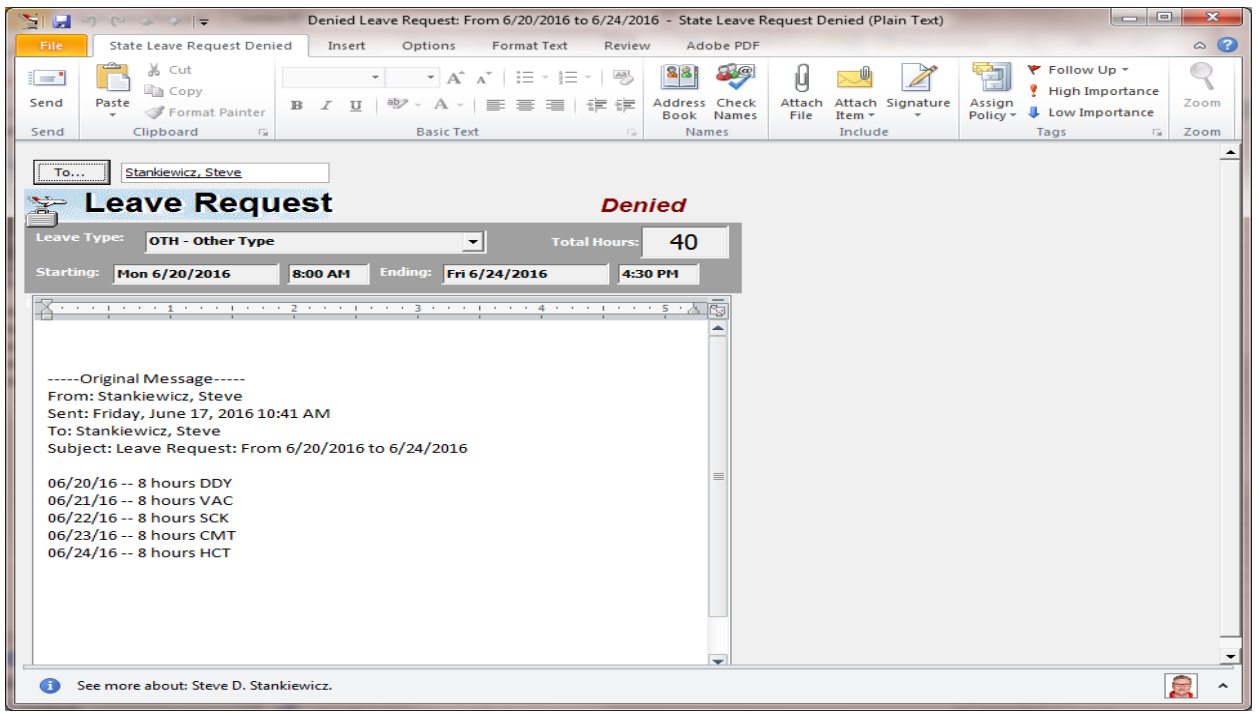

Questions related to the Leave Request process may be directed to the KDA HR Team. Thanks.